## Download af Google Drev mapper/filer

Åbn en browser (Safari, Chrome eller Firefox). Gå ind p[å www.google.dk](http://www.google.dk/) og tryk på de små firkanter øverst højre hjørne. Tryk derefter på Drev.

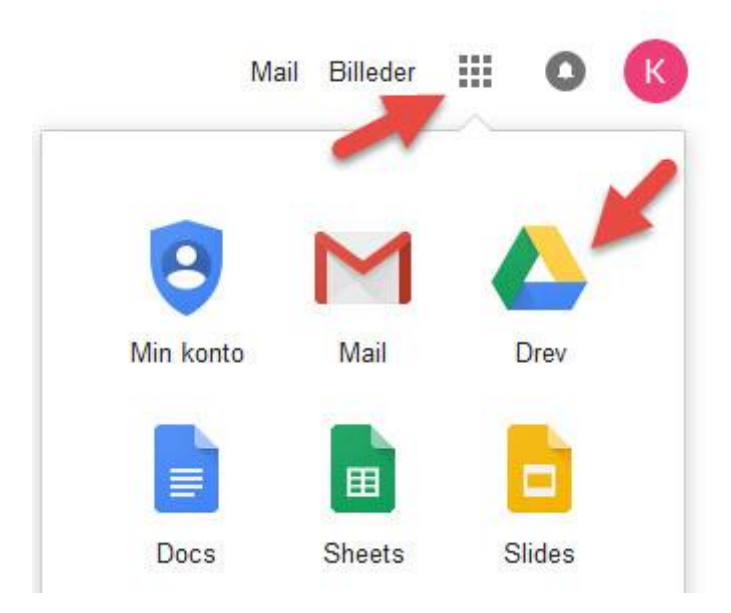

Find den mappe eller fil, som I ønsker at downloade til computeren og højre klik på denne.

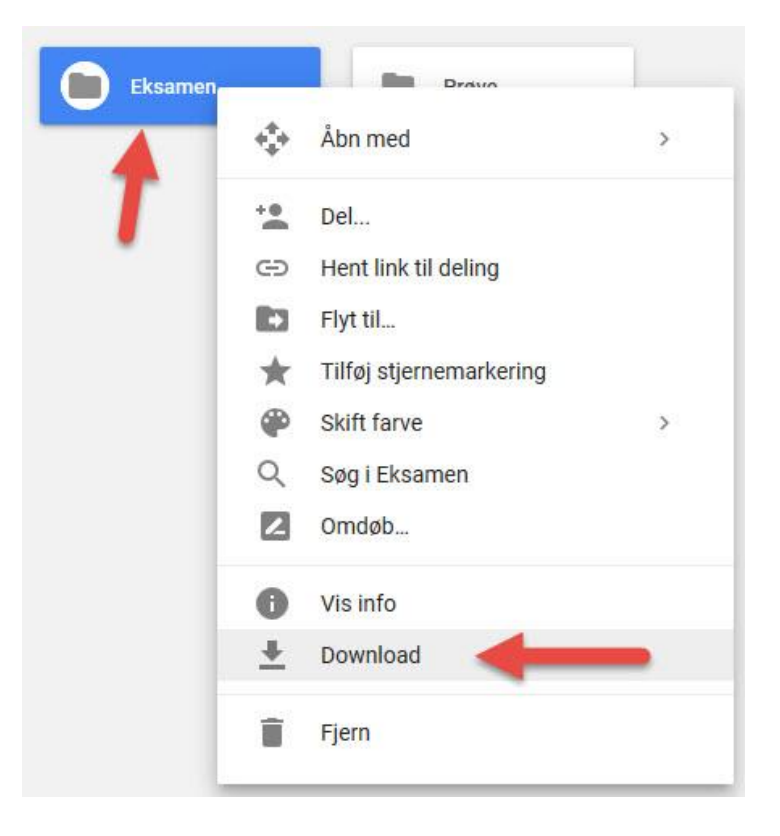

Herefter downloades mappen, eller filen, som en ZIP-fil. Denne skal pakkes ud for at få adgang til indholdet. Mac-brugerne gør dette ved blot at finde ZIP-filen i Overførelser og dobbelt klikke på den. Så pakkes indholdet automatisk ud.

Fremgangsmåden er stort set den samme for PC-brugerne. Filen findes frem i downloads, hvorefter indholdet pakkes ud ved at dobbelt klikke på filen.